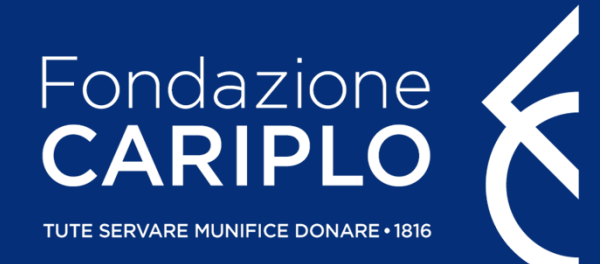

# Guida inserimento progetto

Bando Inequalities Research – Generare conoscenza per ridurre le disuguaglianze

# Accesso all'Area Riservata

Nel caso in cui non si disponga di username <sup>e</sup> password per l'accesso all'Area Riservata, sarà necessario procedere alla registrazione. Per ricevere le credenziali di accesso rivolgersi al Grant Office della propria Organizzazione.

Dal sito istituzionale di Fondazione Cariplo, www.fondazionecariplo.it, si può accedere all'Area Riservata tramite il collegamento **«LOGIN»** in alto <sup>a</sup> destra.

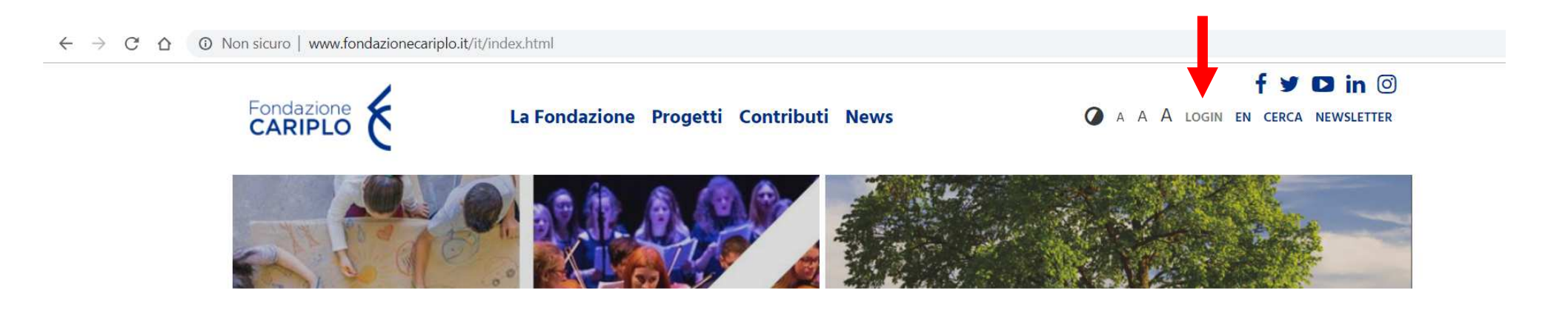

Cliccare **«Nuovo progetto»** e, successivamente, **«Bandi»**.

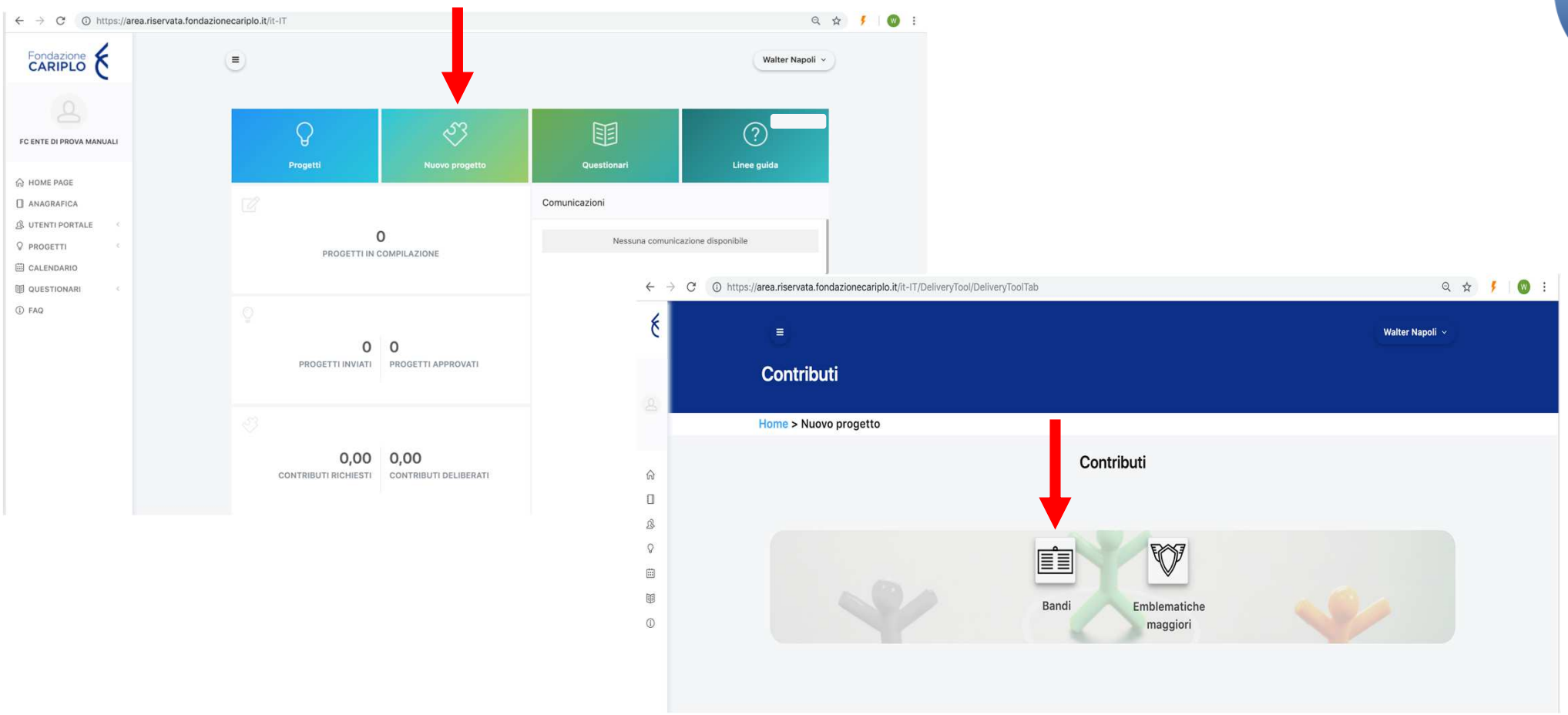

Da questa pagina sarà possibile selezionare l'area filantropica Ricerca Scientifica per visualizzare il bando Inequalities Research – Generare conoscenza per ridurre le disuguaglianze. Cliccare sul nome dello strumento erogativo per accedere alla pagina di riepilogo del bando al cui interno sono presenti le informazioni utili ai fini della presentazione.

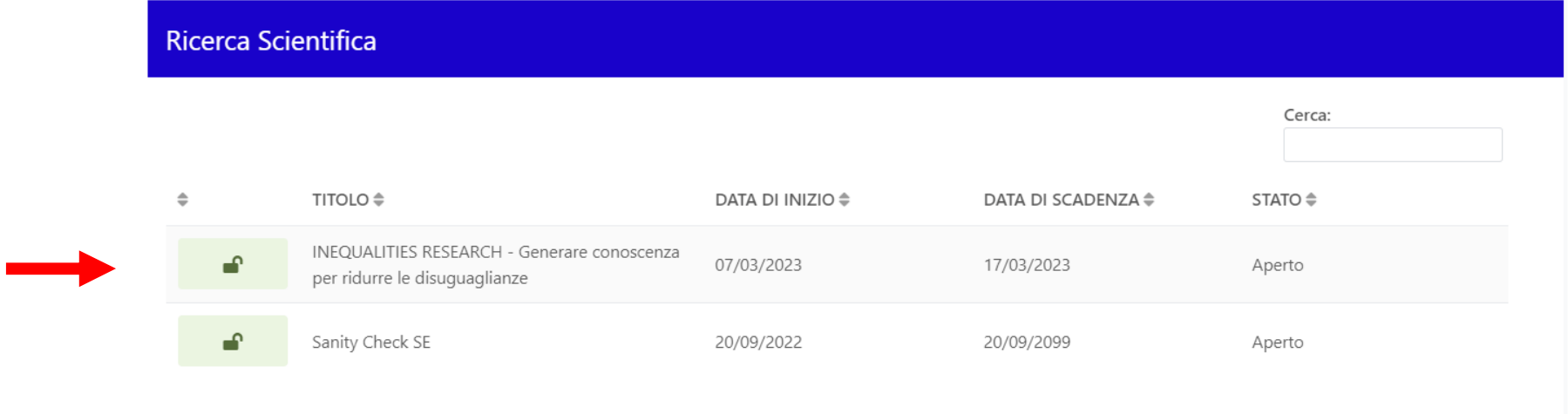

Per iniziare la compilazione del progetto cliccare **«Richiedi contributo»**. In basso <sup>a</sup> sinistra, sotto <sup>a</sup> «Note», <sup>è</sup> presente la sezione «Allegati».

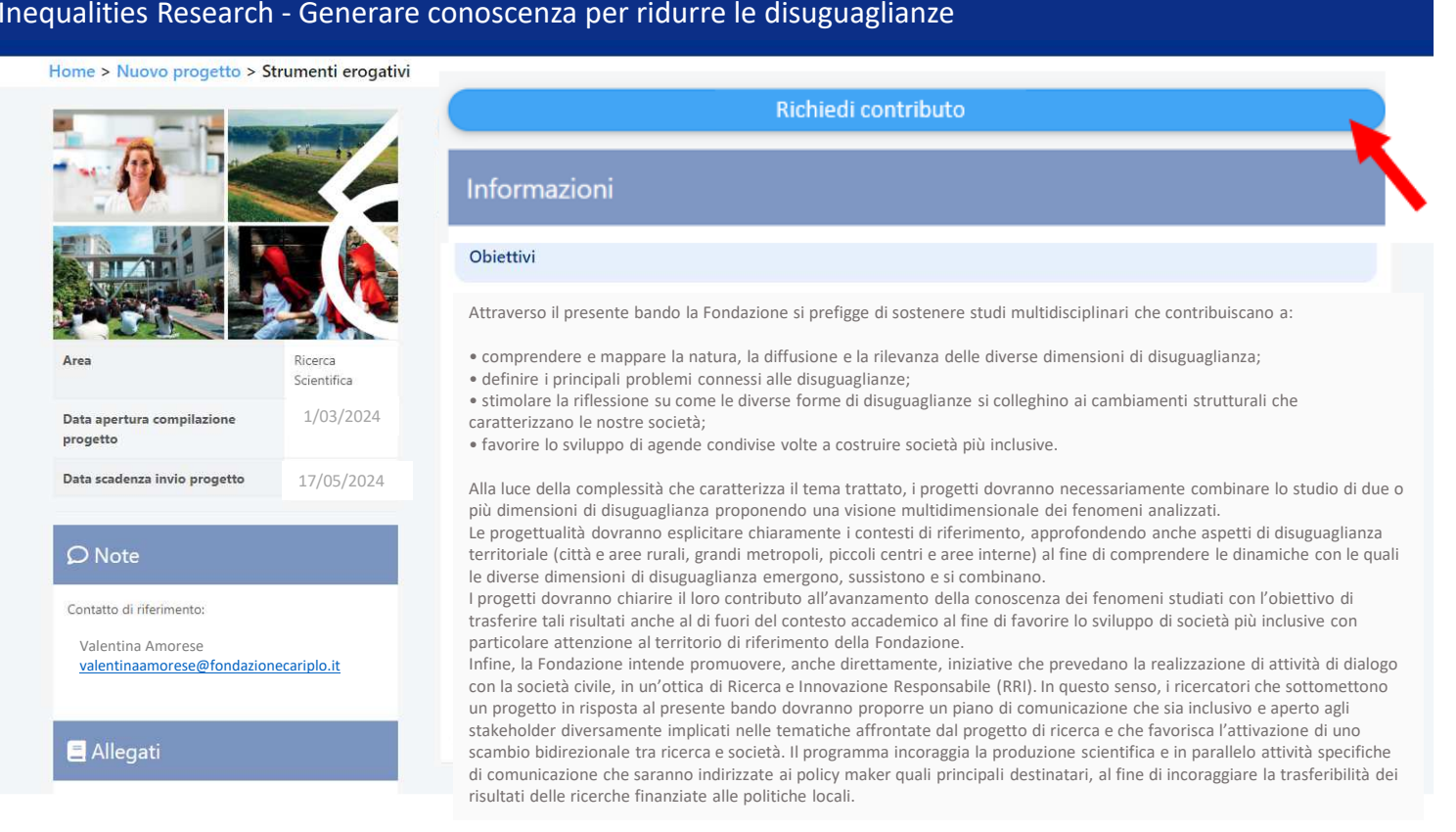

# Informativa

Per poter proseguire <sup>è</sup> necessario accettare la privacy premendo **«Accetta termini <sup>e</sup> condizioni»**. Una volta che il pulsante si colora di verde proseguire con la freccia verso destra presente nella barra grigia, comparsa dopol'accettazione.

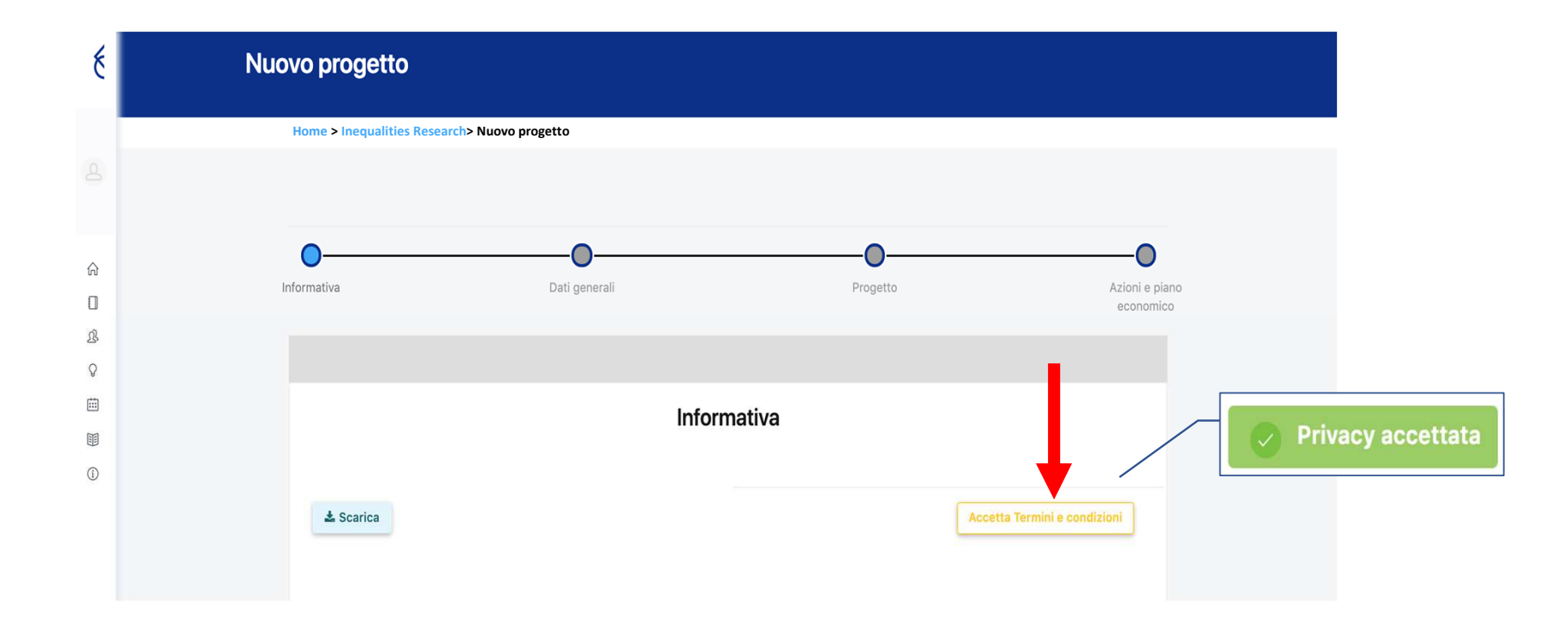

E' possibile spostarsi tra le varie sezioni:

- •cliccando sui link: Home > Progetti in compilazione > Dettagli Inequalities Research <sup>&</sup>gt; Inequalities Research
- •cliccando sulle frecce  $\overline{(\cdot)}$
- usando la progress bar interattiva $\bullet$

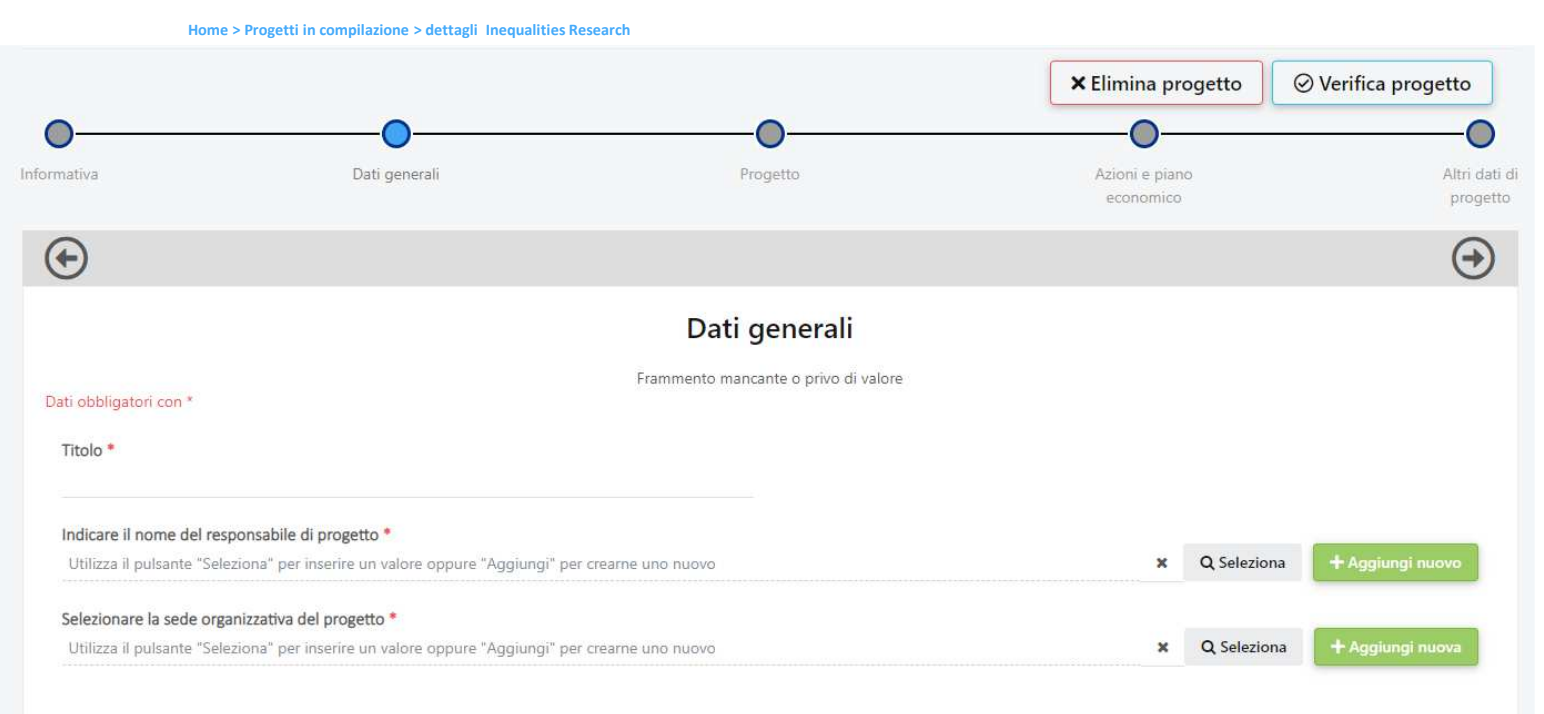

Guida inserimento progetto – Inequalities Research

<sup>È</sup> possibile eliminare il progetto in qualsiasi momento prima di averlo inviato, premendo**«Elimina progetto»**.

Indicare titolo del progetto <sup>e</sup> nominativo del responsabile dell'unità capofila. Cliccare:

- $\bullet$  **«Seleziona»** per gli utenti già inseriti <sup>a</sup> sistema
- $\bullet$  **«Aggiungi nuovo»** per <sup>i</sup> nuovi utenti

E' possibile spostarsi all'interno della sezione **progetto** utilizzando:

- •il menù verticale
- i pulsanti **«Precedente»**  e **«Successivo»** a fondo pagina •

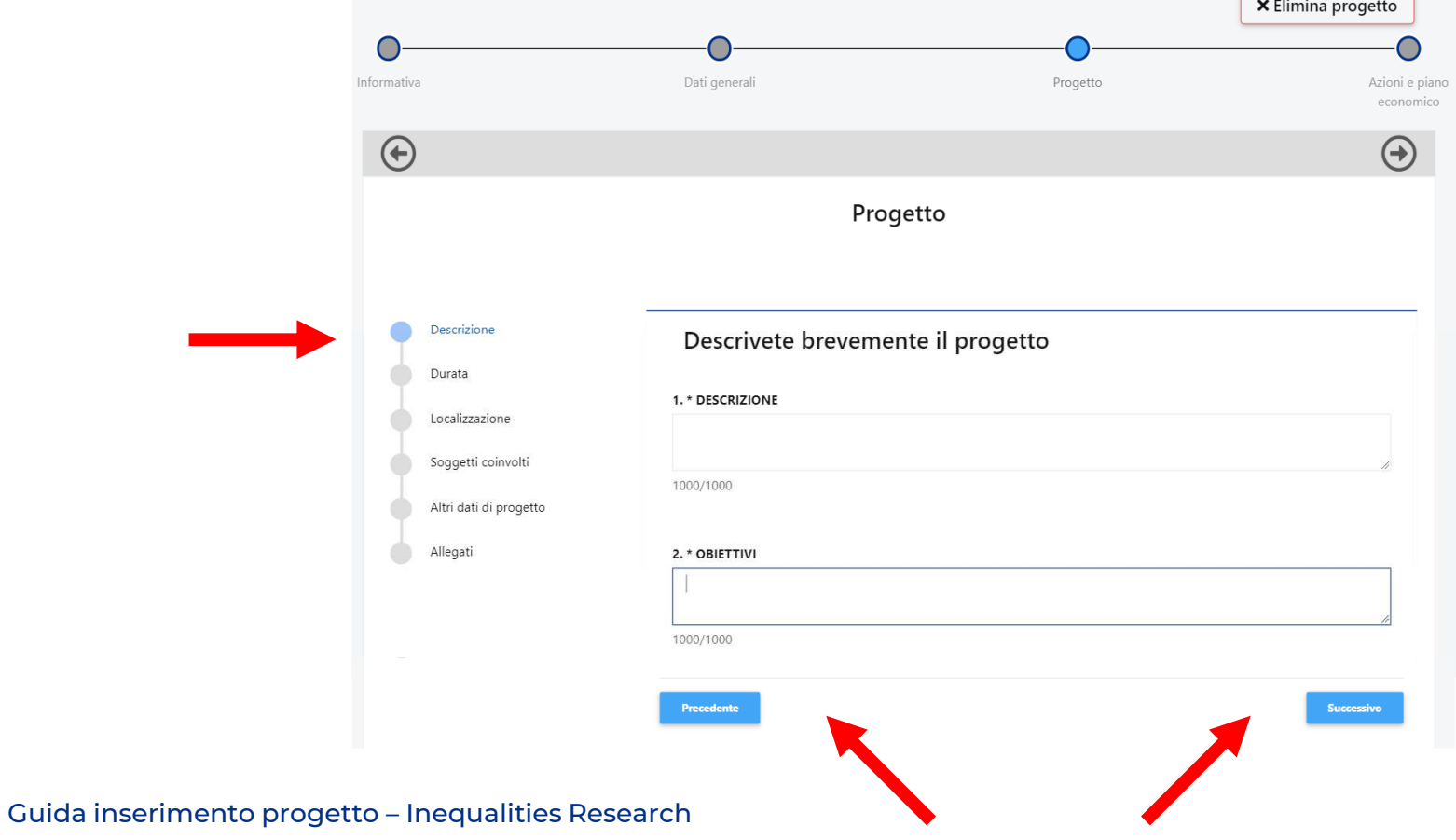

### Inserimento progetto - Descrizione

Compilare tutti i box in **lingua italiana** rispettando i limiti indicati.

Progetto

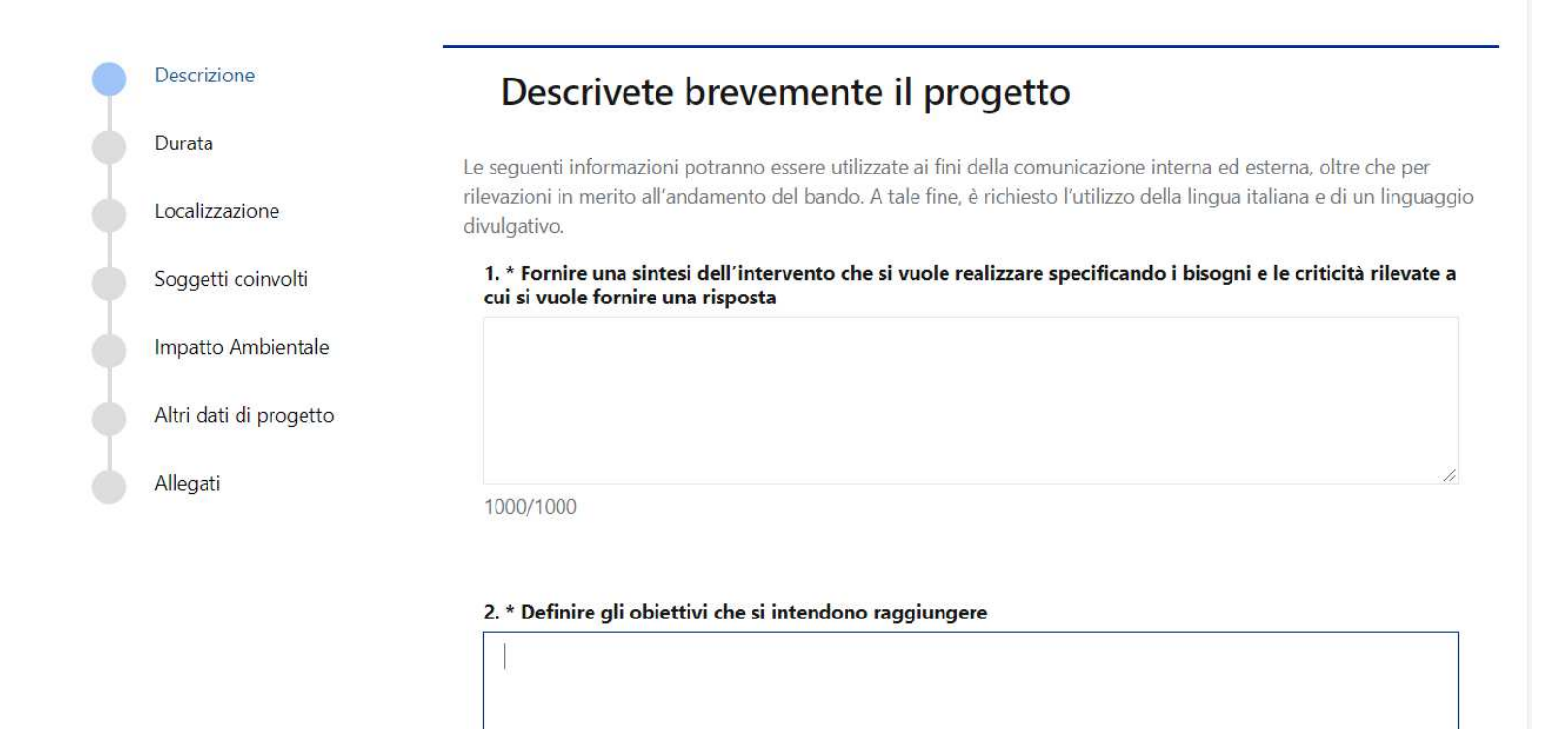

# Inserimento progetto - Durata

Inserire data prevista di avvio e fine progetto.

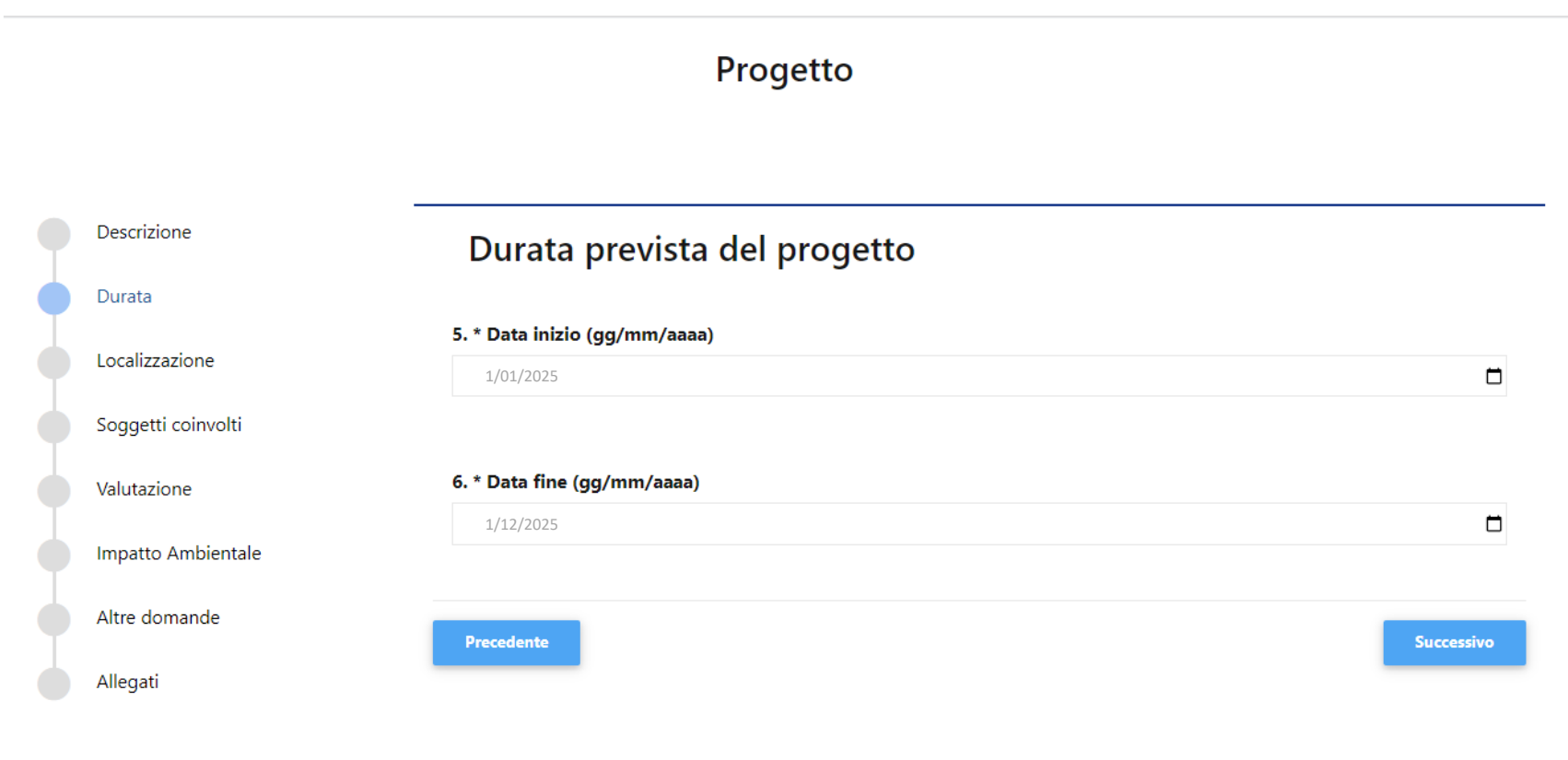

# Inserimento progetto - Localizzazione

1. Cliccare **«Aggiungi»** per inserire la localizzazione dell'intervento. Ripetere l'operazione nel caso sia necessario inserirne più di una;

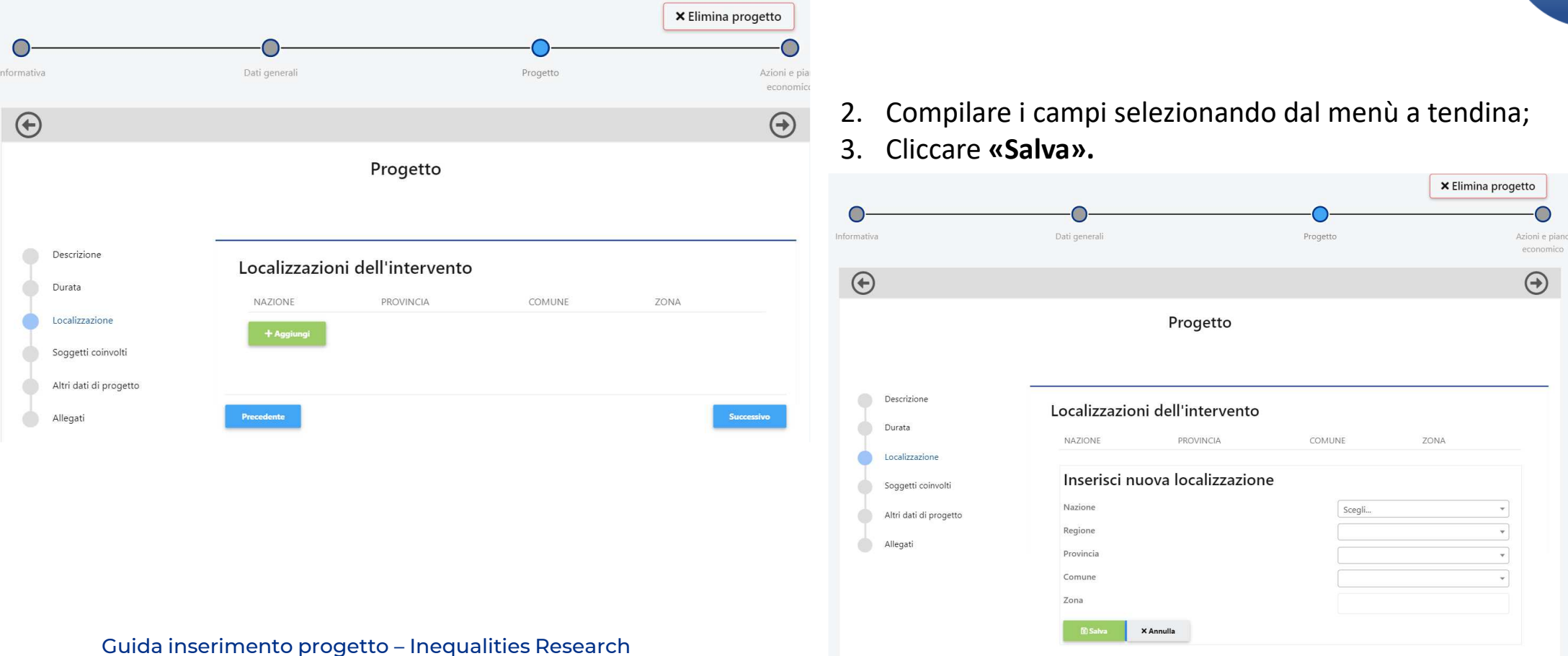

# Inserimento progetto – Soggetti coinvolti

Per l'inserimento di eventuali partner si rimanda <sup>a</sup> pagina <sup>19</sup> di questo tutorial.

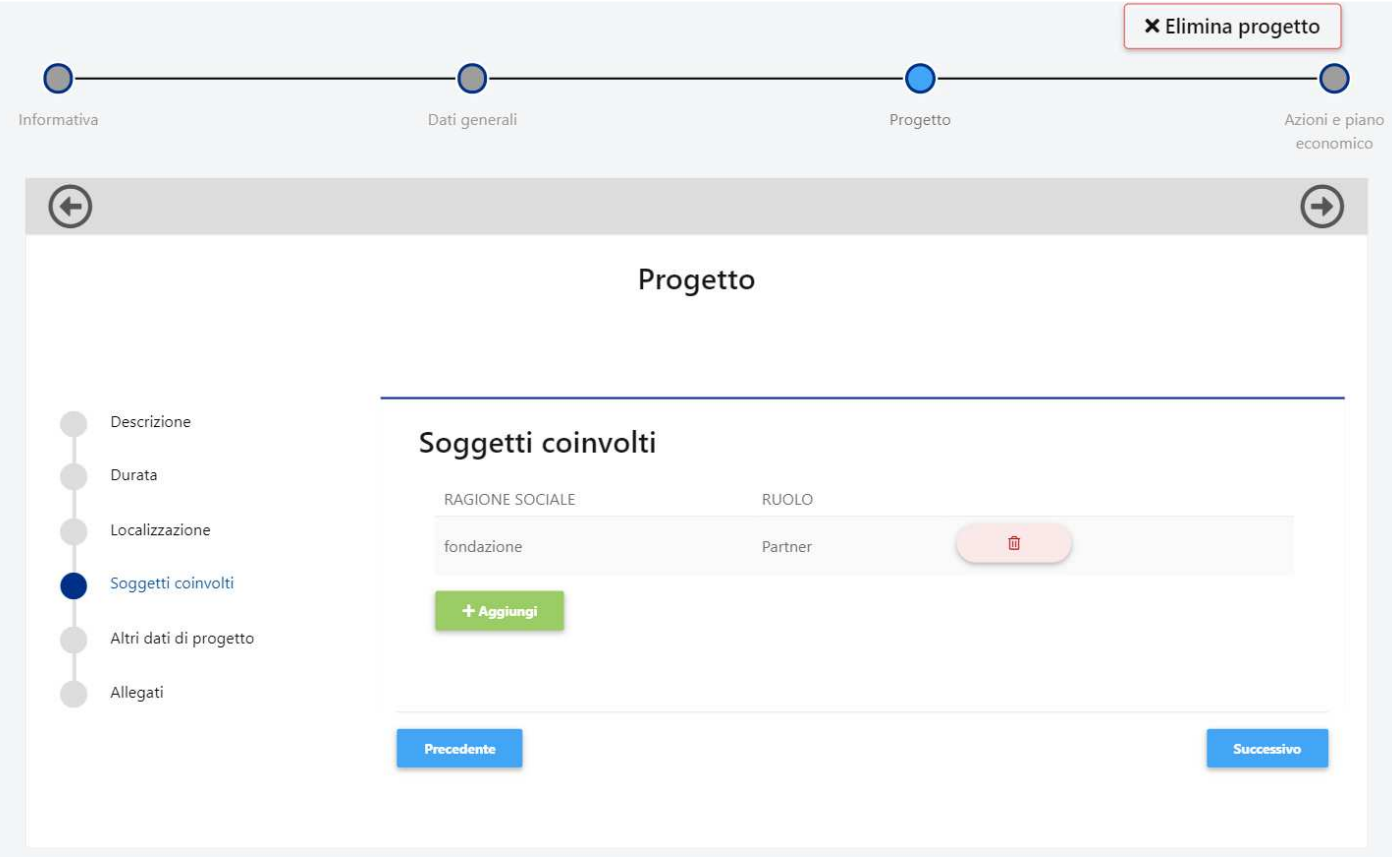

## Inserimento progetto – Impatto ambientale

Si richiede di precisare le specifiche azioni che si intendono adottare durante lo svolgimento del progetto perrispettare i principi di sostenibilità ambientale.

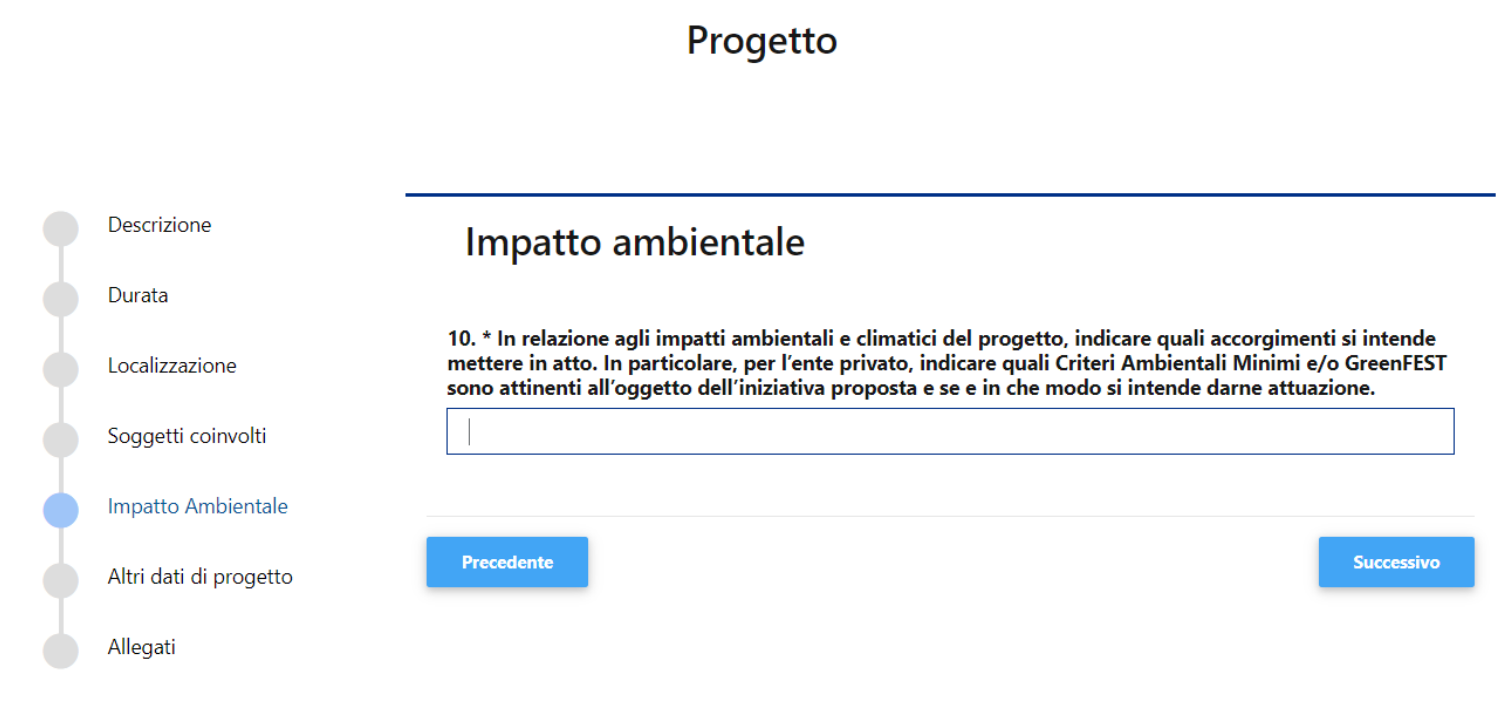

# Inserimento progetto – Altri dati di progetto

#### Compilare tutti i campi.

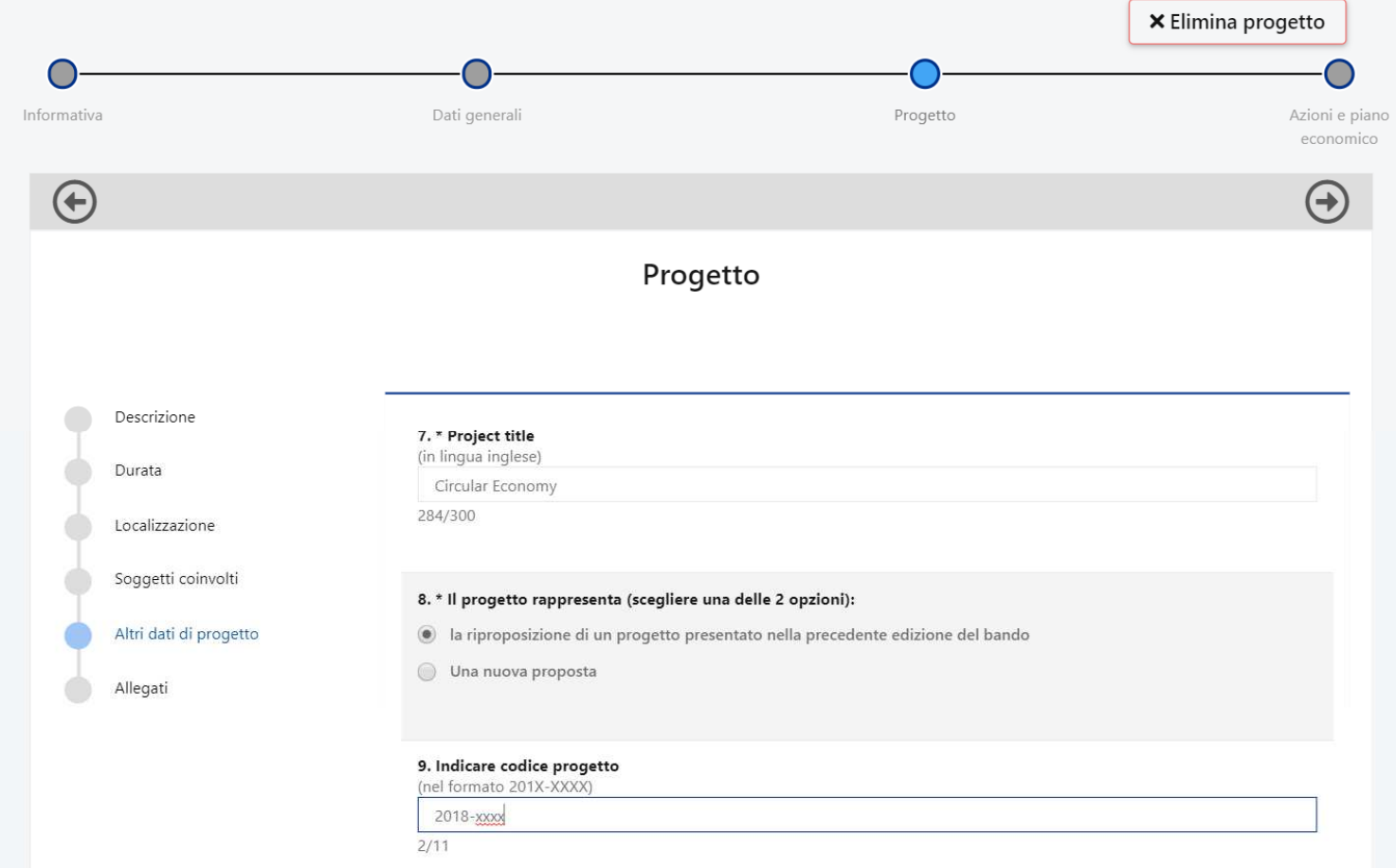

## Inserimento progetto - Allegati

Cliccare **«Aggiungi»** per allegare <sup>i</sup> documenti previsti dal bando. Il peso massimo di ciascun documento <sup>è</sup> di 10MB. Utilizzare il menù <sup>a</sup> tendina per selezionare la tipologia dell'allegato.

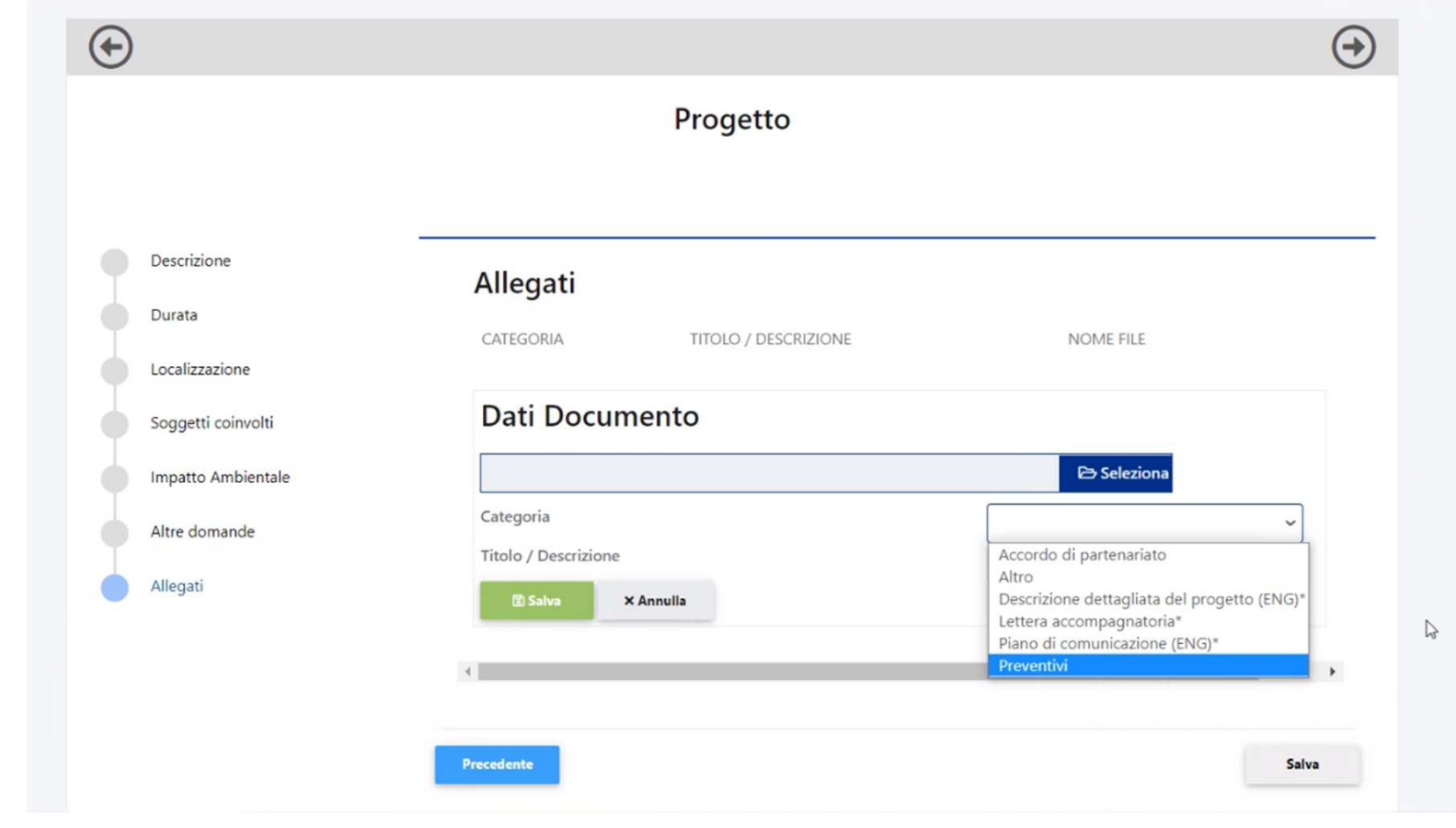

Compilare il piano economico **seguendo le indicazioni** fornite nel foglio «Instructions» del file Excel.

### **ATTENZIONENon rinominare il documento.**

Una volta compilato il file caricarlo in formato Excel nella sezione «Azioni <sup>e</sup> pianoeconomico».

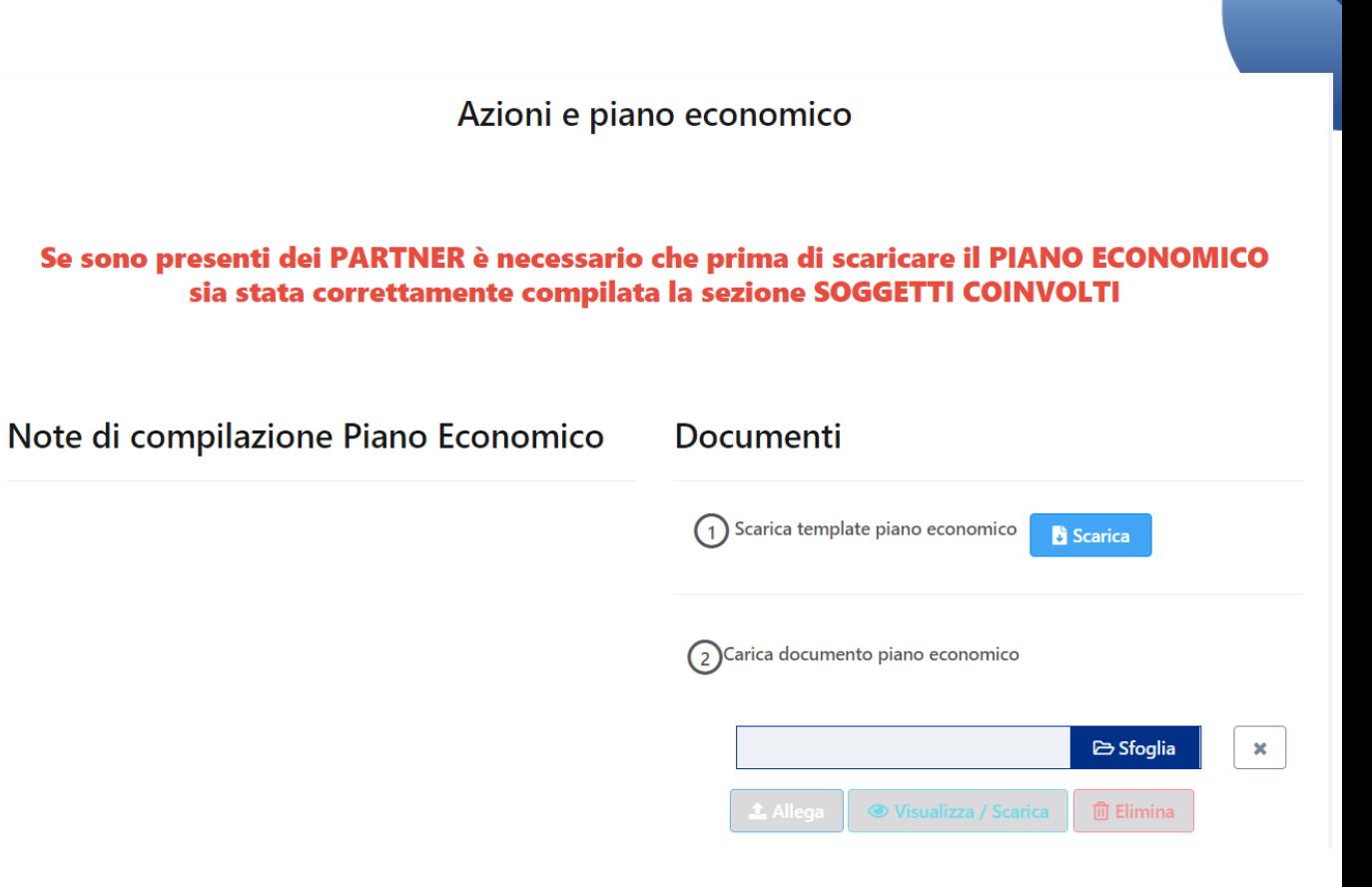

### Prima di inviare..

L'organizzazione Capofila dovrà accertarsi che le anagrafiche (capofila <sup>e</sup> partner) siano integralmente compilate/aggiornate <sup>e</sup> che tutti <sup>i</sup> documenti obbligatori siano stati correttamente caricati.

Il Capofila dovrà inoltre accertarsi che le sezioni obbligatorie della modulistica on line siano integralmente compilate <sup>e</sup> verificare il caricamento di tutti gli allegati di progetto compresi quelli dei partner, ovvero:

- •accordo di partenariato;
- •documento attestante la natura non lucrativa dell'eventuale partner straniero;
- $\bullet$ autorizzazione al trasferimento dei dati personali in paesi extra UE.

L'assenza di documenti obbligatori e la mancata compilazione di campi obbligatori impediranno l'invio della proposta. Si ricorda che l'invio non è immediato poiché il sistema effettua le verifiche di completezza.

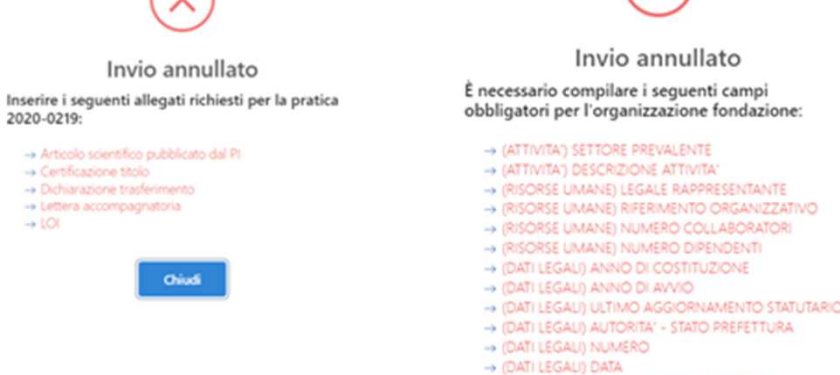

 $\sim$ 

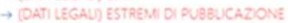

Chiudi

ndazione

ENTANT

# Accessi successivi al primo

1. Cliccare **«Progetti»** per proseguire con la compilazione di un progetto già generato.

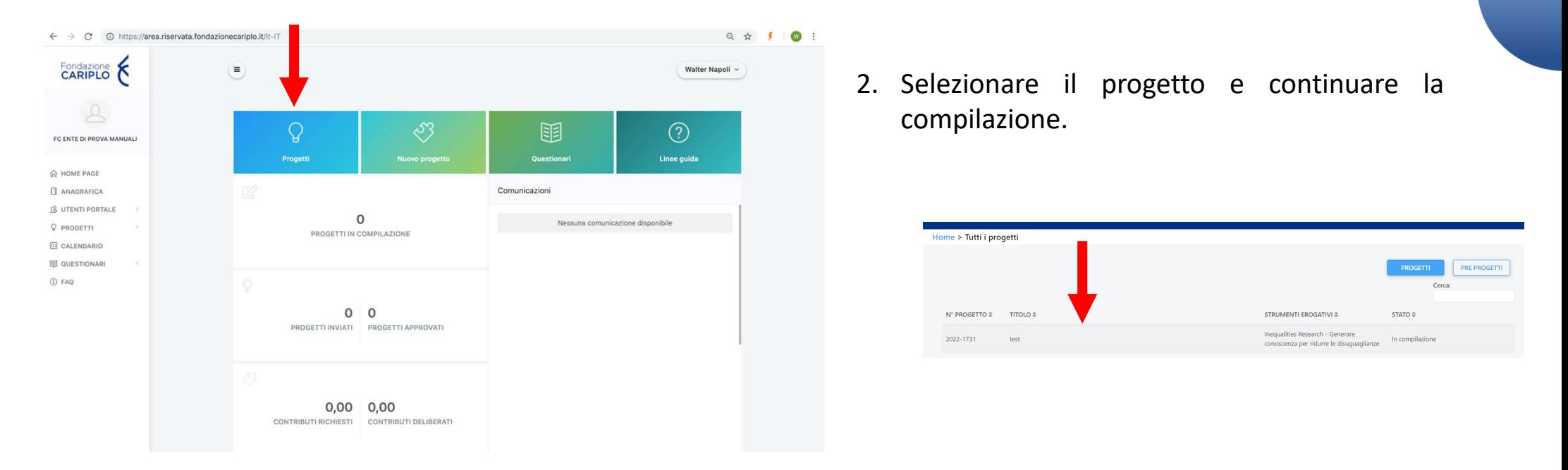

Per visualizzare i documenti specifici del bando si dovrà invece cliccare «Nuovo Progetto» e seguire le indicazioni delle slide 4 e 5.

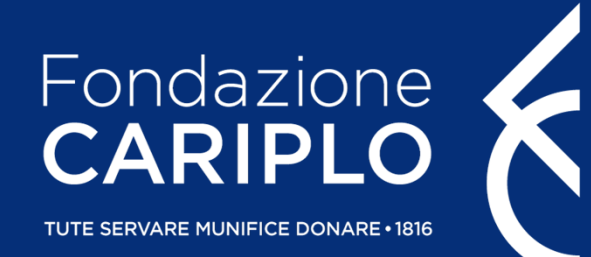

### Guida inserimento Partner di progettoBando Inequalities Research – Generare conoscenza per ridurre le disuguaglianze

Guida inserimento Partner di progetto

# Creazione PIN – a cura del Partner italiano

Per l'inserimento dei soggetti coinvolti, ciascun responsabile dell'unità Partner deve generare un **«PIN»**:

- 1. accedere con le proprie credenziali <sup>e</sup> cliccare **«Partnership»**;
- 2. cliccare **«Nuovo PIN»** e, successivamente, **«Crea»**.

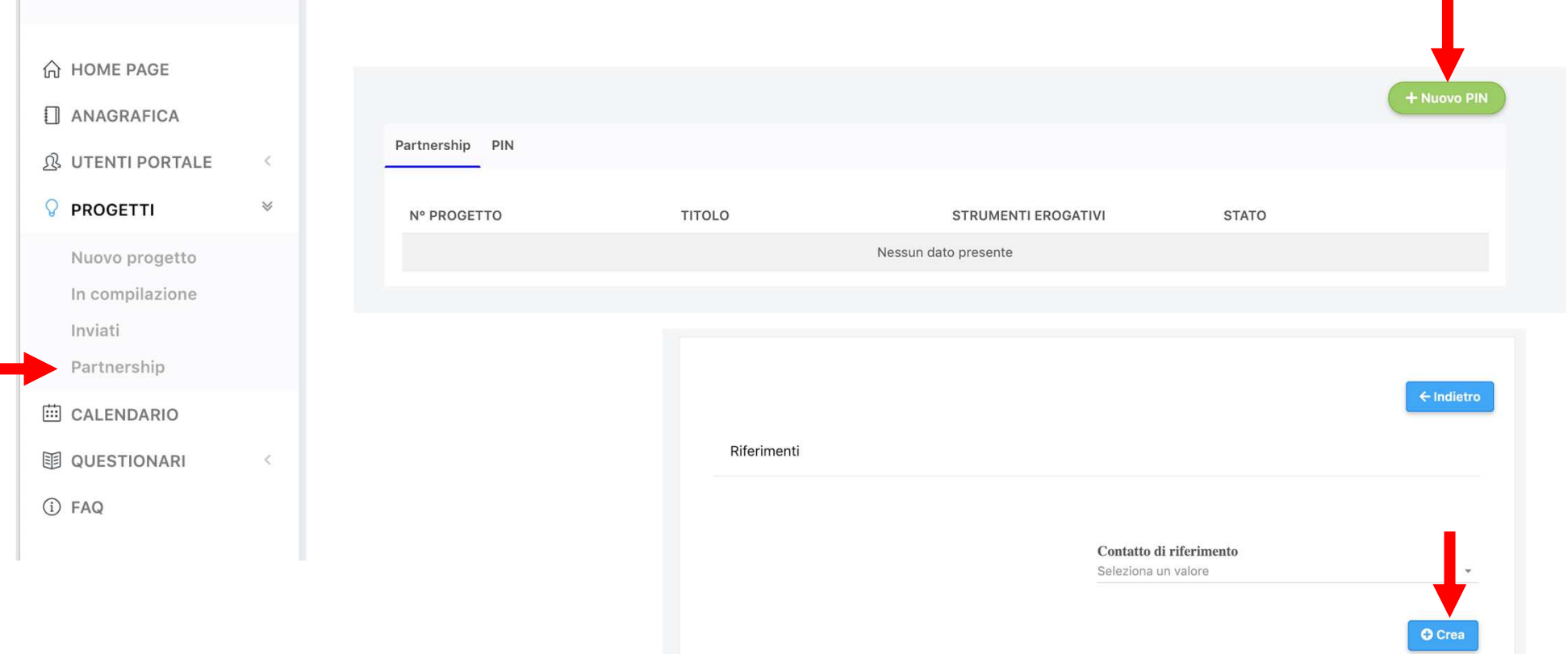

# Invio PIN – a cura del Partner italiano

Copiare il PIN, che sarà utilizzabile soltanto una volta entro un mese dalla generazione, ed inviarlo al responsabile dell'unità Capofila.

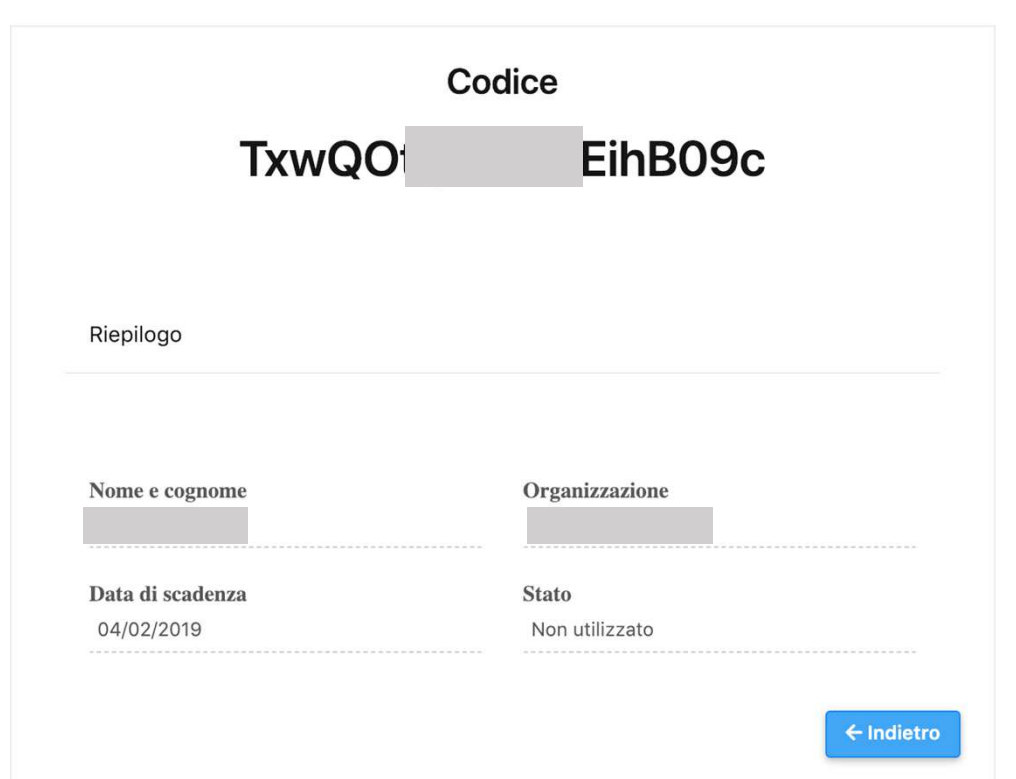

### Inserimento Partner italiano - a cura del Capofila

Cliccare **«Aggiungi»** per inserire <sup>i</sup> partner di progetto. Selezionare dal menù <sup>a</sup> tendina l'opzione Partner <sup>e</sup> inserire il PIN ricevuto.

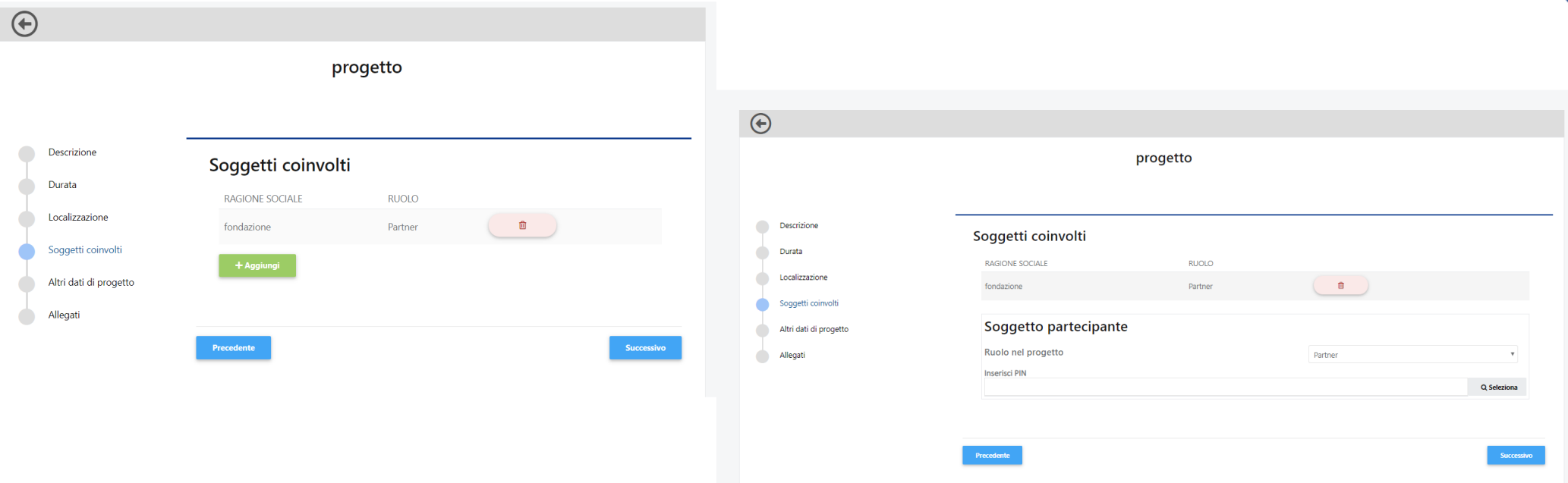

### Inserimento Partner italiano - a cura del Capofila

Cliccando **«Seleziona»** compariranno <sup>i</sup> dati del Partner. Se corretto, salvare il collegamento, altrimenti annullare. Prima dell'invio della proposta <sup>i</sup> singoli enti dovranno aggiornare la propria anagrafica: questa condizione <sup>è</sup> necessaria per consentire l'invio del progetto.

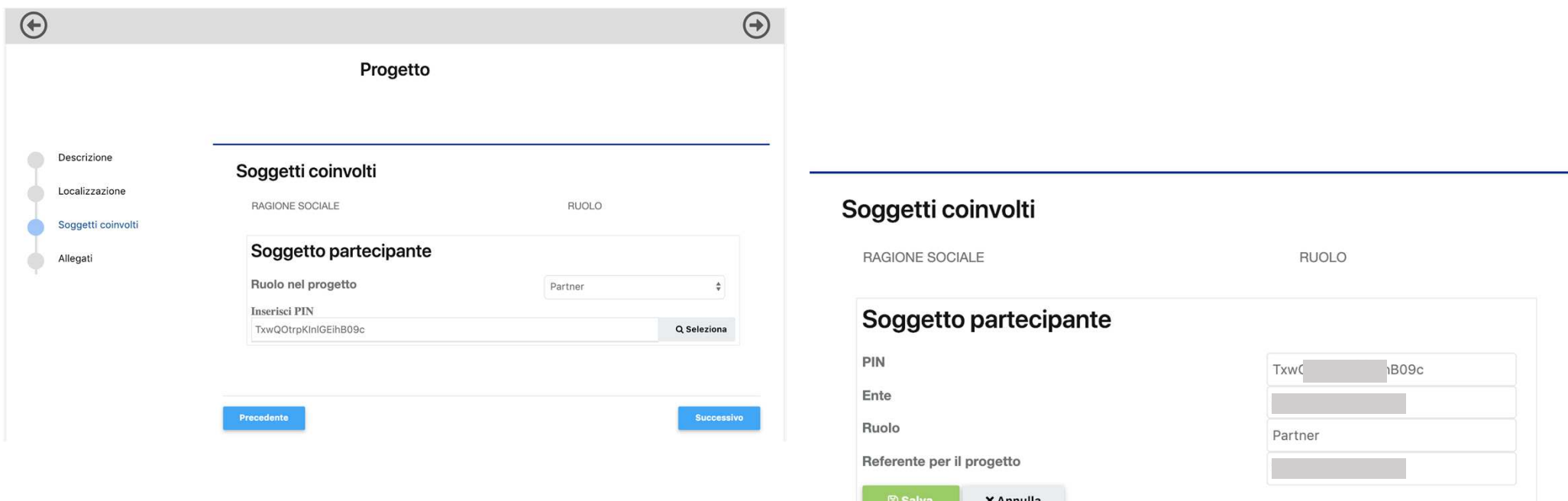

# Inserimento del Partner straniero – a cura del Capofila

Per l'inserimento di eventuali Partner stranieri cliccare **«Aggiungi»** <sup>e</sup> selezionare dal menù <sup>a</sup> tendina l'opzione Partner straniero. Sarà l'Ente Capofila ad allegare la relativa documentazione.

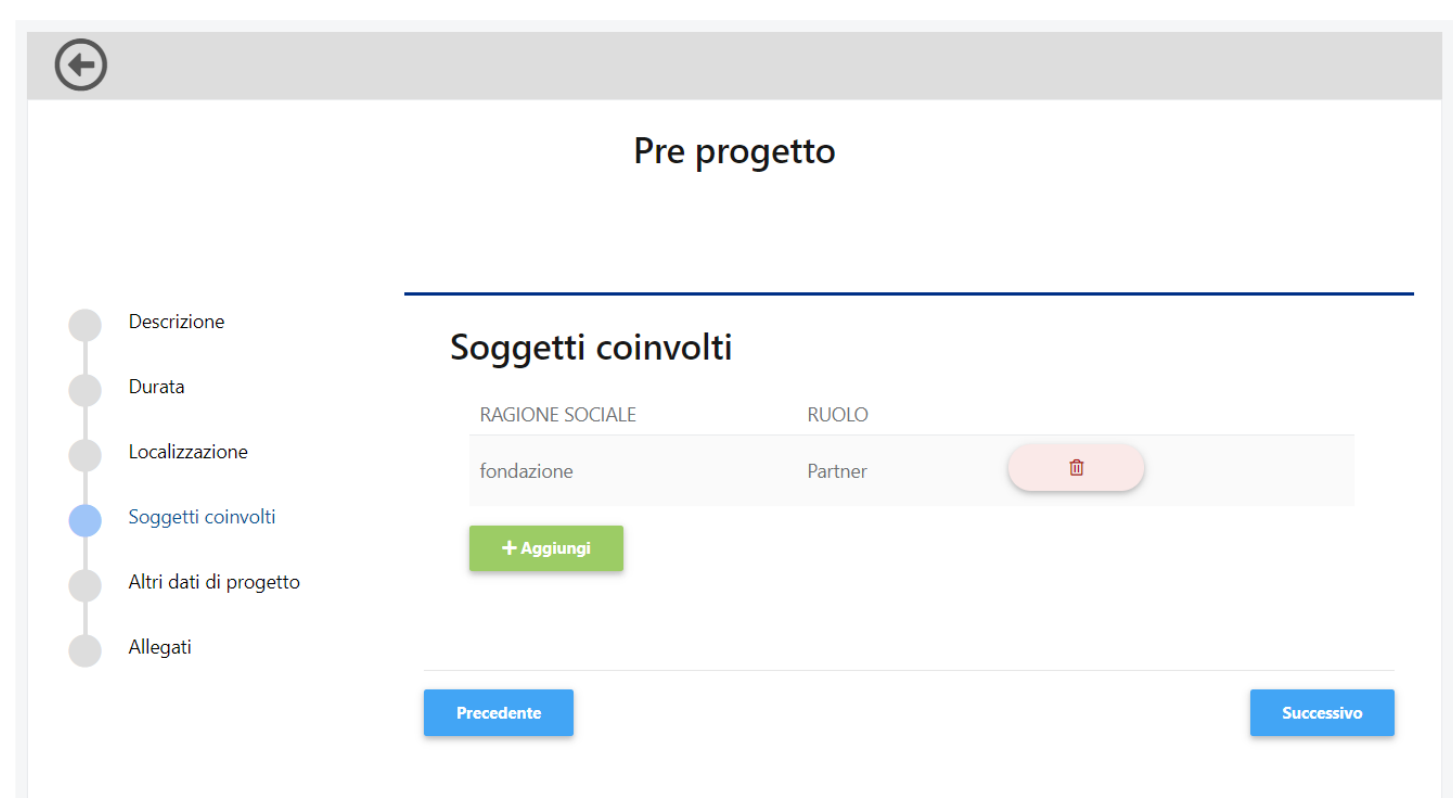